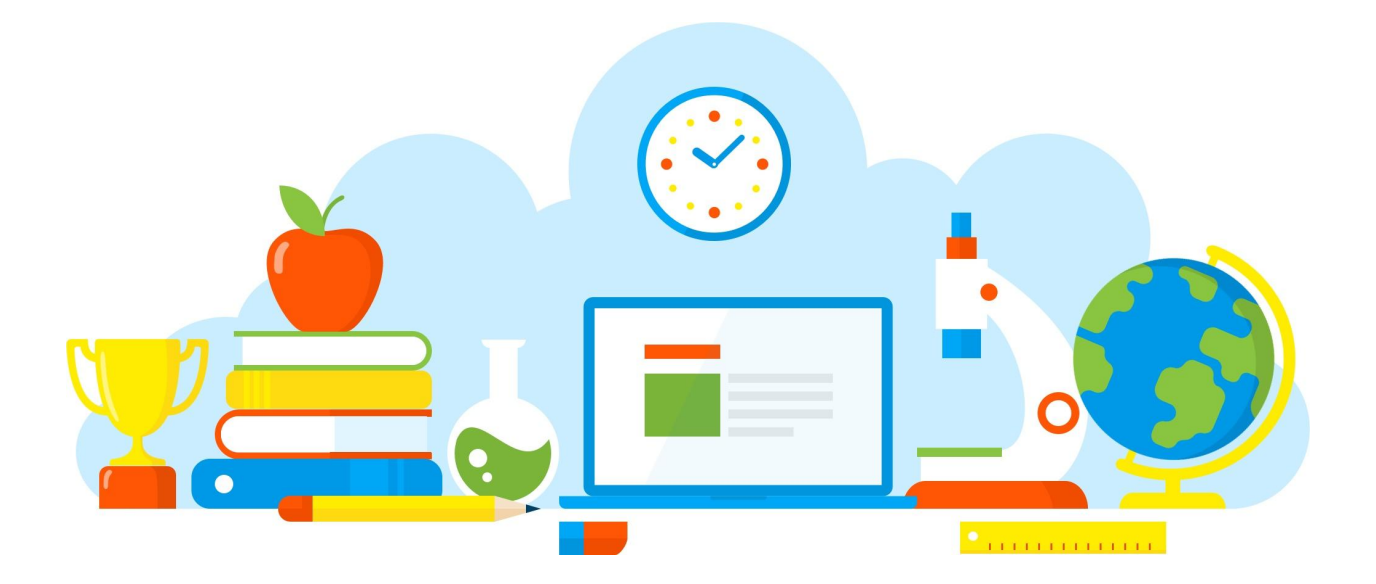

# **راهنمای استفاده از پلتفرم یکیتا Yekita user manual**

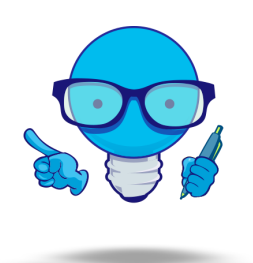

از اینکه از پلتفرم یکیتا استفاده می کنید سپاسگزاریم.

شما اکنون یک وب سایت اختصاصی دارید و میتوانید پس از پیکربندی و اجرای تنظیمات، از امکانات ویژه آن برای مدیریت دوره های آموزشی خود استفاده کنید. ما شما را کمک می کنیم تا وب سایت خود را پیکربندی کنید، دوره آموزشی خود را ثبت کنید، از امکاناتِ وبسایت بهره گیرید و به نحوی شایان، خود را به دنیا معرفی کنید.

- **● ورود به پنل یا ناحیه کاربری**
- برای انجام هر کاری ابتدا به سایت مورد نظرتون مراجعه کنید )ir.yourname). اگر نام خود را باالی سایت میبینید روی آن کلیک کنید و ناحیه کاربری را بزنید در غیر اینصورت در باالی صفحه روی گزینه <mark>ورود / عضویت کلیک</mark> کنید.
- اگر کلمه عبور دارید شماره موبایل و کلمه عبور تون رو وارد کنید. اگر کلمه عبور ندارید یا فراموش کردید روی فراموشی کلمه عبور کلیک کنید. حاال کد ۴ رقمی که براتون پیامک شده رو وارد کنید.
	- شما به ناحیه کاربری وارد شدید.
		- **● توضیحات مهم:**
- در این پلتفرم 3 نوع کاربر تعریف شده اند: برگزارکننده، مدرس و شرکت کننده که هرکدام یک ناحیه کاربری مجزا و اختصاصی دارند و به نسبت سطح دسترسی که برای آنان تعریف شده می توانند ناحیه کاربری خود را مدیریت کنند. مثال فقط برگزار کننده می تواند دوره و مدرس ثبت کند یا فقط مدرس می تواند دوره آنالین را برگزار کند. برای همین همیشه به نام خود در باالی صفحه توجه کنید که زیر نامتان چه عنوانی نمایش داده شده: برگزارکننده، مدرس یا شرکت کننده.
- برگزارکننده می تواند مدرس هم باشد. همچنین مدرس می تواند شرکت کننده هم باشد ولی برگزارکننده نمی تواند شرکت کننده باشد.
- برگزارکننده نمی تواند در دوره های سایت خود شرکت کند. )می تواند در دره های سایت های دیگر شر کت کند) مدرس یک دوره نمی تواند در دوره خود ثبت نام کند ولی می تواند در دوره هایی که در آن ها مدرس نیست شرکت کند.

#### **دوره ها**

#### ایجاد دوره جدید

- وارد ناحیه کاربری برگزارکننده شوید.
- از منوی سمت راست، ایجاد دوره آموزشی را انتخاب کنید.
- برای دوره های حضوری حداقل یک محل برگزاری ثبت کنید. ○ حداقل یک مدرس ثبت کنید.
- اگر دوره شما رایگان نیست باید یک درگاه بانکی ثبت کنید.
	- روی گزینه مرحله بعد کلیک کنید.

## **دوره آنالین**

#### **مرحله اول )اطالعات عمومی دوره(:**

- نوع دوره: انتخاب گزینه دوره آنالین برای ایجاد دوره.
- نوع تدریس: را انتخاب کنید. برای 1 نفر خصوصی، برای 2 نفر و بیشتر، گزینه گروهی را انتخاب کنید.
	- تاریخ ها: مهلت ثبت نام، تاریخ برگزاری و تاریخ امتحان را وارد کنید.
- نکته مهم در مورد تاریخ ها: توجه داشته باشید که به غیر از تاریخ مهلت ثبت نام، پس از ثبت دوره، هیچ تاریخی قابل ویرایش نیست*.*
	- تعداد: ظرفیت و حد نصاب دوره را مشخص کنید.
		- هزینه: هزینه ثبت نام را وارد کنید.
	- گواهی پایان دوره: اگر گواهی پایان دوره دارید باید هزینه این گواهی را نیز وارد کنید.
		- اگر از صحیح بودن اطالعات وارد شده مطمئن هستید گزینه مرحله بعد را کلیک کنید.

# **اطالعات تکمیلی دوره:**

- عنوان دوره آموزشی شماست.
- عنوان گواهی پایان دوره را بنویسید.
- پیش نیاز دوره: دوره یا دوره هایی است که شرکت کننده باید پیش از ثبت نام در این دوره گذرانده باشد.
- اهداف دوره، مفاد درسی، وسایل مورد نیاز و توضیحات تکمیلی هر چه كامل تر باشند شرکت کنندگان با اطمینان خاطر بیشتری در دوره شما <mark>ثبت نام ح</mark>خواهند کرد. دقت کنید هر مورد را به صورت جداگانه بنویسید و برای اضافه نمودن مورد جدید، عالمت + زیر هر خط را کلیک کنید و در خط اضافه شده آن را بنویسید.
	- گزینه مرحله بعد را بزنید.

#### **زبان ها:**

● اگر در قسمت تنظیمات سایت، بیش از یک زبان را برای سایت خود انتخاب نموده باشید، این صفحه نمایش داده خواهد شد و شما باید در این مرحله دوره خود را به زبان های دیگر نیز ثبت کنید.

توضیح: شما می توانید از این مرحله با کلیک روی <mark>ارد شدن از زبان </mark> بگذرید. در این صورت دوره آموزشی شما فقط به زبان پیش فرض (فارسی) ثبت می شود و هنگام انتخاب زبان های دیگر در وب سایت (انگلیسی)، آن دوره آموزشی را در زبان انگلیسی نخواهید دید.

- همانطور که مشاهده می کنید، زبان پیش فرض شما تیک خورده و زبان های دیگر بدون تیک هستند.
	- روی یکی از زبان هایی که تیک ندارد کلیک کنید.
- حاال مواردی را که در مرحله قبل وارد کردید به زبان انتخابی نیز وارد کنید. )مثال: اگر روی زبان انگلیسی کلیک کردید، این اطالعات را به انگلیسی وارد کنید.(
	- گزینه مرحله بعد را بزنید.

**جلسات:**

- روی ثبت جلسه کلیک کنید. ○ عنوان جلسه: را وارد کنید. )مثال: جلسه اول( ○ موارد دیگر را تکمیل کنید. ○ در پایان گزینه ثبت را بزنید. ○ در صفحه جدید، جلسه ای که ثبت نمودید را می بینید. ○ پس از ثبت همه جلسات گزینه تایید و انتشار را بزنید. ○ صورتحساب نمایش داده شده را پرداخت کنید. )اگر هزینه دوره را پرداخت نکنید دوره شما به عنوان پیش نویس ذخیره می شود ولی منتشر نمی شود.(
	- حاال دوره شما در سایت و اپلیکیشن به نمایش در خواهد آمد.

# **برگزاری جلسه آنالین**

- **توضیح مهم:** قبل از شروع جلسه به این موارد دقت کنید: -۱میکروفن و وب کم خود را بررسی کنید. -۲ وضعیت اینترنت خود را بررسی کنید. -۳ حتما پیش از شروع جلسه تصمیم بگیرید می خواهید از چه طریقی جلسه را برگزار کنید؛ موبایل یا کامپیوتر )پس از شروع جلسه نمیتوانید با دیوایس دیگری وارد شوید) ۴- پس از آمادگی کامل روی شروع کلاس کلیک کنید و از بستن و باز کردن مداوم مرورگر تا حد امکان اجتناب کنید.
	- روی دکمه ورود به جلسه کلیک کنید.
- حاال شما وارد جلسه شدید. ابتدا یکی از گزینه ها را انتخاب کنید )نگران نباشید بعد میتونید گزینه تون رو عوض کنید) نکته خیلی *مهم!!!* حتما باید به مرورگر خود اجازه استفاده از میکروفون را بدهید وگرنه نمی توانید در کالس صحبت کنید. برای اینکه دوربین خود را روشن کنید روی گزینه پایین صفحه عالمت دوربین کلیک کنید. حاال دوباره باید به مرورگر خود اجازه دهید تا به دوربین شما دسترسی داشته باشد.
- برای اینکه بتوانید ارائه صوتی یا تصویری داشته باشید یا می خواهید یک فایل برای کالس نمایش دهید، روی دکمه با عالمت بعالوه پایین سمت راست کلیک کنید و در صفحه نمایش داده شده فایل خود را انتخاب و بارگذاری نمایید.
	- تنظیمات صدا
- برای تنظیمات صدا ابتدا انتخاب کنید که میخواهید فقط صدا را بشنوید و یا میخواهید گوینده هم باشید.
	- گفتگوی عمومی
	- برای گفت و گوی عمومی از منوی سمت چپ بر روی گفت و گوی عمومی کلیک کنید.
		- پیام خود را در کادر گفت و گوی عمومی وارد کنید.
			- بر روی دکمه ارسال کلیک کنید.
			- پیام شما برای همه افراد ارسال میشود.
				- گفتگوی خصوصی
- برای گفت و گوی خصوصی از منوی سمت چپ بر روی نام فردی که میخواهید برایش پیام ارسال کنید کلیک کنید.
	- پیام خود را در کادر گفت و گوی خصوصی وارد کنید.
		- بر روی دکمه ارسال کلیک کنید.

○ پیام شما برای فرد مورد نظر وارد کنید.

- اشتراک گذاری ویدیو
- ِش ارائه دهنده توس ِط مدرس به شرکت کنندگان داده میشود. نق
- روی عالمت بعالوه، پایین سمت راست صفحه کلیک کرده
	- اشتراک گ ِ ذاری ویدیوی خارجی را زده
		- لینکِ یوتیوب را وارد کرده
		- ویدئو به نمایش در خواهد آمد.
			- اشتراک گذاری فایل
- ِش ارائه دهنده توس ِط مدرس به شرکت کنندگان داده میشود. نق
- روی عالمت بعالوه، پایین سمت راست صفحه کلیک کرده
	- گزینه ی بارگذاری فایل ارائه را زده
	- فايل مورد نظرتان را انتخاب میکنید
- قابلیتِ دانلودِ آن را با استفاده از آیکون های کوچکِ کنارِ فایلِ آپلود شده میتوانید فعال کنید
	- تایید را زده
	- فایل به اشتراک گذاشته خواهد شد
		- نمایش ویدیویی شرکت کنندگان
	- برای اینکه دوربین خودتون را روشن کنید
	- روی گزینه پایینِ صفحه, علامتِ دوربین کلیک کنید.
	- به مرورگر خود اجازه بدهید تا به دوربین شما دسترسی داشته باشد.
	- اگر با تلفن همراه وارد شده اید، فعال شدنِ دوربینِ پشت یا جلو را تعیین کنید.
		- بر روی اشتراک گذاری دوربین کلیک کنید.
- برد
- برای اینکه از امکانا ِت ُبرد بتوانید استفاده کنید
	- یک تصویر آپلود کنید
- ابراز های کنار صفحه سم ِتچپ نمایان میشوند
- با کلیک بر روی هر کدام از گزینه ها ابزار بیشتری را مشاهده میکنید.
- با کلیک بر روی گزینه ی آخر، همه ی شرکت کنندگان میتوانند به ابزار دسترس داشته باشند و کنارِ آیکونِ موس شان، اسمشان نیز نمایش داده میشود.
	- **اتمام جلسه** و **خروج**
	- بر روی سه نقطه باال سم ِت چپ روی صفحه سورمه ای رنگ کلیک کنید
- با کلیک روی گزینه خروج، می توانید صرفا از کالس خارج شوید و مجدد بازگردید. ) اگر افراد دیگری در کالس حضور دارند این کار را انجام دهید(
- اگر زودتر از موعدِ اتمام جلسه، بر روی آپشنِ اتمام جلسه کلیک کنید، کلاس بکلی تمام میشود و  $\circ$ امکان بازگشت برای کسی وجود نخواهد داشت.
- ِ وان مدرس، تنها فرد حاضر در کالس هستید، کالس را ترک نکنید زیرا **نکته ی مهم!!؛** اگر بعن امکان بازگشتِ مجدد وجود ندارد و حکمِ اتمامِ جلسه را دارد.

**فروش محتوای آموزشی**

**مرحله اول )اطالعات عمومی دوره(:**

- نوع دوره: برای ایجاد محتوای آموزشی و قرار دادن محتوا برای شرکت کنندگان باید نوع آموزش خود را در قالب کارگاه آموزشی انتخاب نمایید.
	- نوع تدریس: را انتخاب کنید. برای 1 نفر خصوصی، برای 2 نفر و بیشتر، گزینه گروهی را انتخاب کنید.
- تاریخ ها: محتواهای آموزشی که برای شرکت کنندگان قرار داده میشود شامل پشتیبانی میباشد. از تاریخ شروع و پایان می توانید به عنوان زمان پشتیبانی استفاده نمایید.
- نکته مهم در مورد تاریخ ها: توجه داشته باشید که به غیر از تاریخ مهلت ثبت نام، پس از ثبت دوره، هیچ تاریخی قابل ویرایش نیست*.*
	- تعداد: ظرفیت و حد نصاب دوره را مشخص کنید.
		- هزینه: هزینه ثبت نام را به تومان وارد کنید.
	- گواهی پایان دوره: اگر گواهی پایان دوره دارید باید هزینه این گواهی را نیز به تومان وارد کنید.
		- اگر از صحیح بودن اطالعات وارد شده مطمئن هستید گزینه مرحله بعد را کلیک کنید.

#### **اطالعات تکمیلی:**

- عنوان دوره آموزشی خود را وارد نمایید.
	- عنوان گواهی پایان دور ه را بنویسید.
- پیش نیاز دوره: دوره یا دوره هایی است که شرکت کننده باید پیش از ثبت نام در این دوره گذرانده باشد.
- اهداف دوره، مفاد درسی، وسایل مورد نیاز و توضیحات تکمیلی هرچه کامل تر باشند شرکت کنندگان با اطمینان خاطر بیشتری در دوره شما <mark>ثبت نام ح</mark>خواهند کرد. دقت کنید هر مورد را به صورت جداگانه بنویسید و برای اضافه نمودن مورد جدید، عالمت + زیر هر خط را کلیک کنید و در خط اضافه شده آن را بنویسید.
	- گزینه مرحله بعد را بزنید.

#### **زبان ها:**

● اگر در قسمت تنظیمات سایت، بیش از یک زبان را برای سایت خود انتخاب نموده باشید، این صفحه نمایش داده خواهد شد و شما باید در این مرحله دوره خود را به زبان های دیگر نیز ثبت کنید.

توضیح: شما می توانید از این مرحله با کلیک روی <mark>ارد شدن از زبان </mark> بگذرید. در این صورت دوره آموزشی شما فقط به زبان پیش فرض (فارسی) ثبت می شود و هنگام انتخاب زبان های دیگر در وب سایت (انگلیسی)، آن دوره آموزشی را در زبان انگلیسی نخواهید دید.

- همانطور که مشاهده می کنید، زبان پیش فرض شما تیک خورده و زبان های دیگر بدون تیک هستند.
	- روی یکی از زبان هایی که تیک ندارد کلیک کنید.
- حاال مواردی را که در مرحله قبل وارد کردید به زبان انتخابی نیز وارد کنید. )مثال: اگر روی زبان انگلیسی کلیک کردید، این اطالعات را به انگلیسی وارد کنید.(
	- گزینه مرحله بعد را بزنید.

#### **ثبت جلسات:**

- روی ثبت جلسه کلیک کنید.
- عنوان جلسه: را وارد کنید. )مثال: جلسه اول(
	- موارد دیگر را تکمیل کنید.
- در پایان گزینه ثبت را بزنید.
- در صفحه جدید، جلسه ای که ثبت نمودید را می بینید.
	- می توانید جلسات دیگر نیز با روش باال اضافه کنید.
- پس از ثبت همه جلسات گزینه تایید و انتشار را بزنید.
- صورتحساب نمایش داده شده را پرداخت کنید. )اگر هزینه دوره را پرداخت نکنید دوره شما به عنوان پیش نویس ذخیره می شود ولی منتشر نمی شود.(

#### **افزودن محتوای آموزشی:**

- اگر تعداد محتوای آموزشی شما چند قسمت می باشد میتوانید هر محتوای آموزشی را به عنوان یک کارگاه در هفته منتشر نمایید. و فایل آموزشی مورد نظر خود را در قسمت جزوات آپلود نمایید.
	- روی ثبت جلسه کلیک کنید.
	- عنوان جلسه: را وارد کنید. )مثال: جلسه اول(
		- موارد دیگر را تکمیل کنید.
		- در پایان گزینه ثبت را بزنید.
	- در صفحه جدید، جلسه ای که ثبت نمودید را می بینید.
	- می توانید جلسات دیگر نیز با روش باال اضافه کنید.
	- پس از ثبت همه جلسات گزینه تایید و انتشار را بزنید.
	- در نهایت محتوای آموزشی شما در یک یا چندین جلسه ثبت و منتشر میشود.
		- قوانین محتواها:
- محتوای آموزشی به صورت پیش فرض فقط در اپلیکیشن یکیتا قابل ارائه هستند و در وب سایت قابل نمایش نیستند. اگر می خواهید در وب سایت نمایش داده شوند هنگام ثبت دوره گزینه ارائه محتوا را تیک بزنید.
	- فایل ها رمزنگاری شده و قابل نمایش برای کاربران نیستند.
	- فقط کاربر انی می توانند محتواها را دانلود کنند که در دوره ثبت نام و هزینه آن را پرداخت نموده باشند.
		- فایل های قابل قبول برای ثبت محتوا عبارتند از: PDF ,PNG ,JPG 3,MP 4,MP ,MOV ,AVI
		- حداکثر حجم قابل قبول برای هر فایل 500 مگابایت و حداکثر حجم کل جزوه ها 1 گیگابایت است.
- در صورتی که حجم فیلم های آموزشی شما زیاد است می توانید از طریق نرم افزارهای مبدل اقدام به فشرده سازی و کاهش حجم آن ها شوید:
	- لینک دانلود نرم [افزار](http://dl2.soft98.ir/soft/x-y-z/Xilisoft.Video.Converter.Ultimate.7.8.23.Build.20180925.rar?1539265487)
	- رمز فایل: soft98.ir
	- لینک دانلود فایل [آموزش](https://drive.google.com/file/d/1x74ETqwdxyoL9EbyDAG4ooxpyvfTdix9/view?usp=sharing) نرم افزار
		- وارد ناحیه کاربری برگزار کننده شوید .
	- از منوی سمت راست محتوای آموزشی را انتخاب کنید.
	- دوره ای را که می خواهید در آن جزوه ایجاد کنید را انتخاب کنید .
		- دکمه افزودن جزوه جدید را بزنید .
		- عنوان جزوه و توضیحات مربوط به جزوه را وارد کنید
	- سپس در قسمت فایل اصلی کلیک کنید وفایل مورد نظر را انتخاب و آپلود کنید .
		- دکمه ثبت را بزنید .

# **دوره و کارگاه آموزشی حضوری**

#### **مرحله اول )اطالعات عمومی دوره(:**

- نوع دوره: را انتخاب کنید. تفاوت بین دوره و کارگاه آموزشی:
	- دوره حضوری:
- اگر دوره بلند مدت با تعداد جلسات زیاد دارید این گزینه را انتخاب کنید
- در این نوع دوره، ترتیب جلسات در کل مدت دوره ثابت است، فقط یک محل برگزاری دارد و فقط یک بار جلسات را مشخص می کنید.
	- کارگاه آموزشی حضوری:
- در این نوع دوره، طول دوره کوتاه و معموال تا 5 جلسه است، هر جلسه می تواند زمان برگزاری، مدرس و محل برگزاری خود را داشته باشد ولی می بایست هر جلسه را جداگانه ثبت کنید.
	- نوع تدریس: را انتخاب کنید. برای 1 نفر خصوصی، برای 2 نفر و بیشتر، گزینه گروهی را انتخاب کنید.
		- تاریخ ها: مهلت ثبت نام، تاریخ شروع و پایان دوره و تاریخ امتحان را وارد کنید.
- نکته مهم در مورد تاریخ ها: توجه داشته باشید که به غیر از تاریخ مهلت ثبت نام، پس از ثبت دوره، هیچ تاریخی قابل ویرایش نیست*.*
	- تعداد: ظرفیت دوره را مشخص کنید.
		- هزینه: هزینه ثبت نام را وارد کنید.
	- گو اهی پایان دو ر ه: اگر گو اهی بایان دور ه دارید باید هزینه این گو اهی ر ا نیز وار د کنید.
- ویدیوی پیش نمایش دوره: اگر فیلم معرفی از دوره دارید می توانید اینجا بارگذاری کنید تا کابر بتواند آن را رایگان ببیند.
	- اگر از صحیح بودن اطالعات وارد شده مطمئن هستید گزینه مرحله بعد را کلیک کنید.

**مرحله دوم )اطالعات تکمیلی دوره(:**

- عنوان دوره آموزشی را وارد کنید. )دقت کنید: عنوان قابل ویرایش نیست(
	- عنوان گواهی پایان دوره را بنویسید.
- پیش نیاز دوره: دوره یا دوره هایی است که شرکت کننده باید پیش از ثبت نام در این دوره گذرانده باشد.
- اهداف دوره، مفاد درسی، وسایل مورد نیاز و توضیحات تکمیلی هرچه کامل تر باشند شرکت کنندگان با اطمینان خاطر بیشتری در دوره شما <mark>ثبت نام حخواهند کرد. دقت کنید هر مورد را به صورت جداگانه بنویسید و</mark> برای اضافه نمودن مورد جدید، عالمت + زیر هر خط را کلیک کنید و در خط اضافه شده آن را بنویسید.
	- گزینه مرحله بعد را بزنید.

#### **مرحله سوم )زبان ها(:**

● اگر در قسمت تنظیمات سایت، بیش از یک زبان را برای سایت خود انتخاب نموده باشید، این صفحه نمایش داده خواهد شد و شما باید در این مرحله دوره خود را به زبان های دیگر نیز ثبت کنید.

توضیح: شما می توانید از این مرحله با کلیک روی <mark>ارد شدن از زبان </mark> بگذرید. در این صورت دوره آموزشی شما فقط به زبان پیش فرض (فارسی) ثبت می شود و هنگام انتخاب زبان های دیگر در وب سایت (انگلیسی) توسط کاربران سایت، آن دوره نمایش داده نمی شود.

- همانطور که مشاهده می کنید، زبان پیش فرض شما تیک خورده و زبان های دیگر بدون تیک هستند.
	- روی یکی از زبان هایی که تیک ندارند کلیک کنید.
- حاال مواردی را که در مرحله قبل وارد کردید به زبان انتخابی نیز وارد کنید. )مثال: اگر روی زبان انگلیسی کلیک کردید، این اطالعات را به انگلیسی وارد کنید.(
	- گزینه مرحله بعد را بزنید.

#### **مرحله چهارم )جلسات(:**

- اگر نوع دوره شما دوره حضوری باشد:
- زمان شروع و پایان جلسات: را وارد کنید. )مثال: از 15:00 تا 17:30(
	- محل برگزاری: را از فهرست انتخاب کنید.
- مدرس: را از فهرست انتخاب کنید. می توانید با کلیک روی عالمت + مدرس های دیگری نیز برای دوره خود ثبت کنید.
	- ترتیب جلسات: را با انتخاب روزهای هفته مشخص کنید.
		- در پایان گزینه ثبت را بزنید.
- صورتحساب نمایش داده شده را پرداخت کنید. )اگر هزینه دوره را پرداخت نکنید دوره شما به عنوان پیش نویس ذخیره می شود ولی منتشر نمی شود.(
	- حاال دوره شما در سایت و اپلیکیشن به نمایش در خواهد آمد.
		- اگر نوع دوره شما کارگاه آموزشی حضوری باشد:
			- روی ثبت جلسه کلیک کنید.
	- عنوان جلسه: را وارد کنید. )مثال: جلسه اول(
		- موارد دیگر را تکمیل کنید.
		- در پایان گزینه ثبت را بزنید.
	- در صفحه جدید، جلسه ای که ثبت نمودید را می بینید.
	- می توانید جلسات دیگر نیز با روش باال اضافه کنید.
	- پس از ثبت همه جلسات گزینه تایید و انتشار را بزنید.
- صورتحساب نمایش داده شده را پرداخت کنید. )اگر هزینه دوره را پرداخت نکنید دوره شما به عنوان پیش نویس ذخیره می شود ولی منتشر نمی شود.(
	- حاال کارگاه شما در سایت و اپلیکیشن به نمایش در خواهد آمد.

# ویرایش دوره ها

- شما میتوانید دوره هایتان را در صورت نیاز ویرایش کنید.
	- وارد ناحیه کاربری برگزار کننده شوید.
	- از منوی سمت راست دوره آموزشی را انتخاب کنید. ○ دوره مورد نظر را انتخاب نمایید.
- روی گزینه ویرایش دوره کلیک کنید.
- در صفحه جدید می توانید با انتخاب گزینه مورد نظر، دوره خود را مدیریت کنید:
- ویرایش دوره آموزشی: با انتخاب این گزینه می توانید موارد قابل ویرایش را ویرایش کنید.
	- ویرایش جلسات: با انتخاب این گزینه می توانید موارد قابل ویرایش را ویرایش کنید.
		- بستن دوره: می توانید دوره را ببندید تا دوره در هیچ جا نمایش داده نشود.
- بستن ثبت نام: با این گزینه، دوره نمایش داده شده ولی قابل ثبت نام نیست. )دوباره می توانید ثبت نام دوره را باز کنید.(
- لغو دوره: در صورتی که هیچ ثبت نامی در دوره انجام نشده باشد می توانید دوره خود را لغو کنید. پس از لغو، اعتبار دوره به حساب شما بازگردانده می شود.
- بستن کامنت: اگر گزینه بستن کامنت را انتخاب کنید امکان کامنت و نظر گذاشتن غیر فعال می شود. )امکان فعالسازی مجدد صورت وجود دارد.(

# محل برگزاری

- شما برای ثبت دوره های حضوری باید پیش از ثبت دوره حداقل یک محل برگزاری ثبت کنید.
	- از منو سمت راست دوره و سپس محل برگزاری را انتخاب کنید.
		- ثبت محل برگزاری جدید را بزنید.
		- مشخصات محل برگزاری )کالس( را وارد کنید.
- محل کالس خود را روی نقشه به دقت مشخص کنید تا شرکت کنندگان بتوانند به سادگی مسیریابی نمایند.
	- در پایان گزینه ثبت را بزنید.

# **ارزشیابی**

# گواهی پایان دوره

- وارد ناحیه کاربری برگزار کننده شوید.
- از منوی سمت راست ارزشیابی و بعد گواهی پایان دوره را انتخاب کنید.
	- دوره مورد نظر را انتخاب کنید.
	- شرکت کننده مورد نظر را انتخاب کنید.
	- روی بارگذاری گواهی پایان دوره کلیک کنید.
		- فایل مورد نظر را انتخاب کنید.
		- در پایان گزینه ثبت را بزنید.

#### حضور و غیاب

توضیح: فقط مدرس می تواند حضور و غیاب شرکت کنندگان را ثبت نماید

در جلسات آنالین حضور و غیاب شرکت کنندگان به صورت خودکار ثبت خواهد شد و همچنان مدرس می تواند آن را ویرایش کند.

- به ناحیه کاربری مدرس وارد شوید. )یا از طریق کلیک روی تصویر خود، انتخاب کنید.(
	- از منوی سمت راست "دوره های آموزشی" را انتخاب کنید.
		- دوره مورد نظر را انتخاب کنید.
		- جلسه مورد نظر را انتخاب کنید.
		- روی شرکت کنندگان کلیک کنید.
	- سمت چپ نام هر شرکت کننده می توانید حضور وی را مشخص کنید.

# **کاربران**

# شرکت کنندگان

- وارد ناحیه کاربری برگزارکننده شوید.
- از منو سمت راست کاربران را انتخاب کنید.
- ِن آن دوره را می بینید با انتخا ِب هر دوره،اطالعات شرکت کنندگا

#### مدرس

- وارد ناحیه کاربری برگزارکننده شوید.
- از منو سمت راست کاربران را انتخاب کنید.
	- افزودن مدرس جدید را بزنید.
- شماره تلفن همراه مدرس مورد نظر خود را بنویسید و دکمه بررسی را بزنید.
- در صورتی که مدرس قبال ثبت شده باشد، اطالعات وی نمایش داده می شود و نیازی به ثبت مدرس نیست در غیر این صورت، فرم تکمیل اطالعات مدرس برای شما نمایش داده خواهد شد و می بایست اطالعات مدرس را وارد کنید. )نکته مهم: اگر مدرسی را که ثبت می کنید قبال ثبت شده باشد امکان ویرایش مشخصات برای شما وجود ندارد و فقط توسط خود مدرس قابل ویرایش است.(
	- در پایان گزینه ثبت را بزنید.

# افزودن کاربران جدید

- وارد ناحیه کاربری برگزارکننده شوید.
- از منو سمت راست کاربران را انتخاب کنید.
	- فایل نمونه را دریافت کنید
- فایل های اکسل را با توجه به فایل نمونه درست کنید)با حداکثر 10 کاربر در هر فایل(
	- فایلتان را آپلود کنید

## **ارتباطات**

# اخبار و بالگ

- وارد ناحیه کاربری برگزار کننده شوید.
- از منو سمت راست گزینه <mark>ارتباطات</mark> را انتخاب کنید.
	- روی ایجاد خبر و بالگ کلیک کنید.
- با کلیک بر روی ویرایش تصویر یک تصویر برای خبر یا بالگ خود انتخاب کنید.
	- زبان مورد نظر و نوع مطلب خود را انتخاب کنید.
	- برای مطلب خود تیتر اصلی و زیر تیتر انتخاب کنید.
	- پیش نویس، کلمات کلیدی و متن اصلی را وارد کنید.
- در صورت تمایل می توانید با انتخاب گزینه "پیامک ارسال شود" کاربران را از طریق پیامک آگاه کنید. )با انتخاب این گزینه، پیامی برای کاربر ارسال می شود و کاربر را به وب سایت برای مشاهده مطلب دعوت می نماید.(
	- در پایان ثبت را بزنید. ○ توضیح: برگزارکننده و مدرس هر دو می توانند مطلب جدید ایجاد کنند.

## پیام ها

- ابتدا باید وارد ناحیه برگزار کننده بشوید
- از منوی سمت راست ارتباطات را انتخاب کنید.
	- پیام ها را از فهرست انتخاب کنید .
- در این صفحه می توانید پیام ها را مشاهده کنید.
- برای ارسال پیام روی ایجاد پیام جدید کلیک کنید.
- تیتر پیام : )مثال؛ تغییر تاریخ امتحان(
- متن پیام: )مثال؛ تاریخ امتحان به روز دیگر موکل شد یا تاریخ از 96/7/4 به 96/7/10 تغییر یافت(
- دوره یا کارگاهی که می خواهید برای شرکت کنندگان آن پیام بفرستید انتخاب کنید. )می توانید با انتخاب گزینه همه، به همه کاربران سایت خود پیام بفرستید.(
- در صورت تمایل می توانید به انتخاب گزینه "پیامک ارسال شود" کاربران را از طریق پیامک آگاه کنید. )با انتخاب این گزینه، پیامی برای کاربر ارسال می شود و کاربر را به ناحیه کاربری برای مشاهده متن پیام دعوت می نماید.(
	- توضیح: برگزارکننده و مدرس می توانند پیام ارسال نموده و پیام های خود را ویرایش کنند.

## **امور مالی**

# درگاه بانکی

لطفا در صورتی که در انجام مراحل زیر نیاز به مشاوره یا کمک دارید با شماره **02188065876** تماس حاصل فرمایید.

- برای سازمان ها، موسسات، شرکت ها و اشخاص حقیقی که مجوز اینماد )[ir.enamad](https://enamad.ir/) )دارند:
	- از منو سمت راست امور مالی را انتخاب کنید.
		- درگاه بانکی را انتخاب کنید.
	- در این صفحه می توانید بانک مورد نظر را انتخاب کنید.
		- اطالعات درگاه اینترنتی را وارد کنید.
			- در پایان گزینه ثبت را بزنید.
		- برای اشخاص حقیقی که مجوز اینماد ندارند:
		- از منو سمت راست امور مالی را انتخاب کنید.
			- درگاه بانکی را انتخاب کنید.
	- در این صفحه می توانید یکی از درگاه های بانکی واسط را انتخاب کنید.
	- برای استفاده از درگاه بانکی باید در وب سایت درگاهی که انتخاب نمودید ثبت نام انجام دهید.
		- اطالعات درگاه خود را وارد کنید.
			- در پایان گزینه ثبت را بزنید.

#### تخفیف ها

- از منو سمت راست امور مالی را انتخاب کنید.
	- تخفیف ها را انتخاب کنید.
- ایجاد کد تخفیف را بزنید و اطالعات را تکمیل کنید.
- کد مورد نظر را برا*ی م*خاطبینِ خود ارسال نمایید تا در هنگام پرداخت از آن استفاده کنند.

# اعتبار پیامک

- از منو سمت راست امور مالی را انتخاب کنید.
	- اعتبار پیامک را انتخاب کنید.
		- افزایش اعتبار را بزنید.

#### **تنظیمات**

## **پیکربندی پلتفرم**

- در این بخش مشخصاتی که ثبت می کنید، در صفحه اول وب سایت برای کسانی که به وب سایت مراجعه می کنند نمایش داده می شود.
	- وارد ناحیه کاربری وب سایت خودتان شوید.
	- از منوی سمت راست، تنظیمات و سپس پیکربندی را انتخاب کنید.
		- کلیه موارد درخواستی را با دقت تکمیل کنید:
- **لوگوی برگزارکننده:** اگر لوگو یا نشان دارید، ویرایش را بزنید و در صفحه باز شده، فایل آن را انتخاب کنید.عکس مورد نظر را با 200 در 200 پیکسل قرار دهید.
- **نام برگزارکننده:** نام مجموعه ) یا نام خودتان( را بنویسید. این نام در مشخصات برگزارکننده، به بازدیدکنندگان نمایش داده می شود.
	- **نام مسئول:** نام مسئول مجموعه)یا نام خودتان( را وارد کنید.
- **تلفن همراه:** شماره تلفن همراه که در این بخش ثبت می کنید در وب سایت نمایش داده نمی شود. تلفن ثابت میتواند شماره ثابت با کد استان و شهرستان یا شماره همراهی باشد که برای مراجعه کنندگان به وب سایتتان در صفحه اول سایت قرار می گیرد.
- **تلفن ثابت:** این شماره در صفحه اول وب سایت برای کسانی که به وب سایت مراجعه می کنند نمایش داده خواهد شد.
- درباره برگزار کننده: زمینه فعالیتی و یا قدمت سوابق مجموعه نوشته می شود. منظور)مدرس یا برگزار کننده(.
	- محل: استان محل سکونت، شهر محل سکونت، نشانی محل آموزشگاه وارد شود.
- لینک وب سایت: اگر وب سایتی از قبل داشته اند می توانند لینک وب سایت را در این بخش قرار دهند.)منظور URL باالی سایت در نوار باریک است(
	- **پست الکترونیک:** نشانی ایمیل فعال خود را بنویسید. )مثال:com.gmail@yourname)
- **نقشه:** نام شهرتان را در قسمت جستجو تایپ، محل خود را در نقشه بیابید و نشانگر را روی آن قرار دهید.(مکانی که محل آموزشگاه قرار دارد) می توانید از دکمه های + و -گوشه چپ بالای نقشه برای بزرگنمایی/کوچک نمایی استفاده کنید. این نقشه در قسمت پایین صفحه اصلی وب سایت شما نمایش داده می شود تا شرکت کنندگان دوره های شما بتوانند راحت تر با شما ارتباط داشته باشند.
	- در پایان گزینه ثبت را بزنید.

#### تنظیمات وب سایت

- وارد ناحیه کاربری شوید.
- از منوی سمت راست، تنظیمات را انتخاب کنید.
- از موارد نمایش داده شده، تنظیمات سایت را انتخاب کنید.
	- کلیه موارد درخواستی را با دقت تکمیل کنید:
- **نام وب سایت:** این نام عنوانی است که در باالی صفحه اصلی سایت کنار لوگو نمایش داده می شود و عنوان اصلی سایت شماست.(تعداد کلمات در این بخش باید بین 20 تا 30 حرف باشد.) نکته: لازم نیست این عنوان با نام دامنه شما یکسان باشد و می توانید عنوان دلخواه خود را بنویسید.
- **کلمات کلیدی:** کلمات کلیدی کلماتی هستند که می خواهید کاربران اینترنت بتوانند از طریق آن ها شما را پیدا کنند. )این گزینه مربوط به سئو سایت شماست که در قسمت سئو به صورت کامل به آن پرداخته خواهد شد. باید حتما نام وب سایت در کلمات کلیدی قرار داده شود. تعداد حروف در این بخش باید بین 60 تا 70 حرف باشد.(
- **توضیحات:** توضیحات بخشی است که در ارتباط با فعالیت این وب سایت در حوزه آموزشی مربوطه توضیح ارائه می دهد. تعداد حروف در این بخش بین 160 تا 170 حرف است.
	- پس از تکمیل همه اطالعات، گزینه ثبت را بزنید.
- اگر در قسمت تنظیمات زبان، زبان های دیگری به غیر از فارسی را هم انتخاب نموده باشید، صفحه زبان برای شما نمایش داده می شود. اکنون اطالعات شما به زبان فارسی ذخیره شد و در صفحه نمایش داده شده می توانید اطالعاتی را که وارد کردید به زبان های دیگر نیز ثبت کنید. برای این کار روی زبان موردنظر )مثال: English )کلیک کنید. در صورتی که نمی خواهید زبان های دیگر را اضافه کنید، گزینه رد شدن از زبان را بزنید.

# تنظیمات زبان

- توضیح مهم درباره زبان در یکیتا:
- -1 زبان کاربر بازدیدکننده از وب سایت:

کاربرانی که از گوگل یا با وارد کردن آدرس سایت وارد سایت شما می شوند می توانند از طریق منوی language زبان سایت را تغییر دهند. با تغییر زبان محتوای مربوط به آن نمایش داده می شود مثال اگر کاربر زبان انگلیسی را انتخاب کند، تصاویر اسالیدر، دورها ها و بالگ هایی که به زبان انگلیسی وارد شده اند را می بیند بنابراین اگر با تغییر زبان چیزی در سایت مشاهده نمی کنید یعنی این محتواها قبال در سایت بارگذاری نشده اند. توجه کنید که نرم افزار به صورت خودکار محتوای شما را ترجمه نمیکند و این شما هستید که باید متن ها و عکس را به زبان مورد نظرتون ثبت کنید.

○ -2 زبان کاربرانی که در سایت ثبت نام کرده اند: مانند برگزارکننده، مدرسان و شرکت کنندگان

کاربر وقتی وارد ناحیه کاربری خود می شود می تواند با کلیک روی نام خود در باالی صفحه سایت از منوی باز شده روی گزینه language زده و زبان مورد نظر خود را انتخاب کند. مثال: اگر شما کاربر آلمانی زبان داشته باشید می تواند زبان ناحیه کاربری خود را به آلمانی تغییر دهد و در این حالت ناحیه کاربری و منوها به زبان آلمانی به او نمایش داده خواهد شد.

○ -3 زبان محتواها: مانند دوره ها، بالگ ها، اسالیدرها، عنوان سایت و ...

هنگامی که قصد دارید یک دوره به زبان انگلیسی ثبت کنید باید ابتدا زبان های سایت خود را تنظیم کنید. پس از ایجاد تنظیمات که در پایین به آن اشاره می شود می توانید دوره خود را به زبان انگلیسی ثبت کنید. توجه داشته باشید، برای ثبت دوره می توانید از دو روش استفاده کنید: -۱ دوره را به زبان فارسی ایجاد کنید سپس عنوان دوره را به زبان های دیگر وارد کنید. -۲ برای هر زبان یک دوره تعریف کنید. اگر می خواهید تصویر دوره و محتوای دوره در هر زبان به صورت اختصاصی برای همان زبان باشد یا هزینه ثبت نام در زبان های مختلف متفاوت است، از این روش استفاده کنید. برای این منظور ابتدا باید زبان پیش فرض سایت را به زبان دوره ای که می خواهید ثبت کنید تغییر دهید. با این کار دوره شما به زبان پیش فرض سایت ثبت می شود. مثال: زبان پیش فرض سایت را به زبان فرانسه تغییر دهید، ثبت دوره را بزنید و مشخصات دوره را به زبان فرانسه ثبت کنید. حاال در زبان فرانسه وب سایت دوره ای که ثبت کردید قابل مشاهده است.

نکته مهم: زبان ناحیه کاربری شما ربطی به زبان ورود اطالعات ندارد. زبانی که مشاهده می کنید فقط برای نمایش ناحیه کاربری به زبان کاربر است. پس هنگام ورود اطالعات مطمئن شوید که چه زبانی برای ورود اطالعات انتخاب کردید.

- تنظیمات زبان سایت:
- ابتدا باید وارد ناحیه کاربری برگزار کننده شوید
- از منوی سمت راست <mark>ننظیمات</mark> را انتخاب کنید.
	- وارد تنظیمات زبان شوید.
- در این بخش سایر زبان ها وجود دارند که برگزار کننده می تواند قابلیت چند زبانه را در وب سایت خود ایجاد کند.
- زبان هایی که می خواهید وب سایت شما با آن زبان ها نمایش داده شود را انتخاب کنید. توجه داشته باشید که با انتخاب هر زبان، باید محتوایی که در قسمت های مختلف در سایت ثبت می کنید را به آن زبان نیز وارد کنید تا سایت شما با انتخاب آن زبان به درستی نمایش داده شود. )مثال: شما زبان های فارسی و انگلیسی را انتخاب نموده اید و قصد دارید یک دوره آموزشی ثبت کنید. در صورتی که دوره آموزشی خود را فقط به زبان فارسی ثبت کنید، هنگام انتخاب زبان انگلیسی در وب سایت، آن دوره آموزشی را نخواهید دید.(
- حاال زبان پیش فرض خود را انتخاب نماید. )با انتخاب هر زبان، ابتدا وب سایت شما برای بازدید کنندگان به آن زبان نمایش داده می شود.(
	- در پایان گزینه <mark>ثبت را بزنید.</mark>

#### اسالیدر

- وارد ناحیه کاربری برگزار کننده شوید.
- از منوی سمت راست تنظیمات و بعد گزینه اسالیدر را انتخاب کنید.
	- گزینه ثبت تصویر جدید را انتخاب کرد.
- روی انتخاب تصویر کلیک و تصویر مورد نظر را انتخاب کنید. )اندازه تصویر باید 766\*1910 پیکسل باشد.(
	- عنوان تصویر را بنویسید.
	- اگر می خواهید کاربر با کلیک روی تصویر به صفحه خاصی منتقل شود، لینک آن صفحه را اینجا وارد کنید.
		- با تغییر چیدمان میتوانید ترتیب نمایش تصاویر را مشخص کنید.
			- در پایان گزینه ثبت را بزنید.
		- برای ویرایش یا حذف تصاویر، ابتدا می بایست آن را از فهرست انتخاب کنید.

توضیح: سعی کنید از تصاویر با کیفیت استفاده کنید چون باعث ایجاد جذابیت در وب سایت شما خواهد شد.

# گوگل آنالیز

- گوگل آنالیز ابزاری است که می توانید از طریق آن از آمار بازدید وب سایت خود آگاه شوید.
	- این تنظیمات توسط تیم پشتیبانی انجام می شود.

## نماد اعتماد الکترونیک

● نماد اعتماد الکترونیک گواهی است که به فروشگاه های اینترنتی و وب سایت هایی که تراکنش مالی در آن انجام می شود توسط وزارت صنعت و معدن ارائه می شود. در صورتی که گواهی نماد اعتماد الکترونیک را دریافت نموده اید می توانید با قرار دادن کد آن در این بخش، لوگوی آن را در سایت خود مشاهده نمایید.

# ستاد ساماندهی پایگاه اینترنتی

● ستاد ساماندهی پایگاههای اینترنتی ایران یک ستاد وابسته به وزارت [فرهنگ](https://fa.wikipedia.org/wiki/%D9%88%D8%B2%D8%A7%D8%B1%D8%AA_%D9%81%D8%B1%D9%87%D9%86%DA%AF_%D9%88_%D8%A7%D8%B1%D8%B4%D8%A7%D8%AF_%D8%A7%D8%B3%D9%84%D8%A7%D9%85%DB%8C) و ارشاد اسالمی است که مسئولیت تایید محتوای وبگاههای ایرانی در اینترنت را بر عهده دارد. اگر کد آن را در اختیار دارید اینجا وارد کنید تا لوگوی آن در سایت شما نمایش داده شود.

# درباره یکیتا

- وارد ناحیه کاربری برگزار کننده شوید.
- از منوی سمت راست تنظیمات و بعد گزینه دربارۀ یکیتا را انتخاب کنید.
	- دسترسی به:
	- وبسایت
	- آموزش و پشتیبانی
		- دانلود اپلیکیشن

# احراز هویت شرکت کنندگان دوره های حضوری

توضیح: برای احراز هویت شرکت کنندگان هنگام ورود به محل برگزاری مراحل زیر را انجام دهید:

- کاربر )شرکت کننده(:
- وارد اپ یکیتا شوید.
- از گزینه های پایین صفحه، گزینه "دوره های من" را انتخاب کنید.
	- دوره مورد نظر را انتخاب کنید.
- با کلیک روی گزینه "کارت ورود" Qrcode نمایش داده شده را به مسئول مربوطه ارائه نمایید.
	- مسئول ورود )مدرس(:
	- به اپلیکیشن برگزارکنندگان یکیتا وارد شوید.
		- دوره مورد نظر را انتخاب کنید.
			- جلسه کنونی را انتخاب کنید.
		- روی اسکن Code Qr کلیک کنید.
	- Code Qr نمایش داده شده در تلفن همراه شرکت کننده را اسکن کنید.
- در صورتی که شرکت کننده ثبت نام انجام داده باشد، اطالعات وی نمایش داده می شود و در غیر این صورت اطالعاتی به شما نمایش داده نخواهد شد.